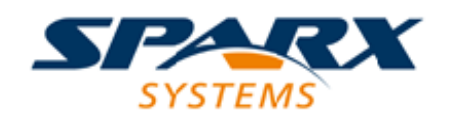

#### Enterprise Architect

**User Guide Series**

# **Scripting**

Author: Sparx Systems Date: 7/08/2019 Version: 1.0

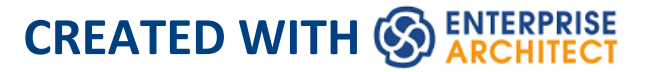

## **Table of Contents**

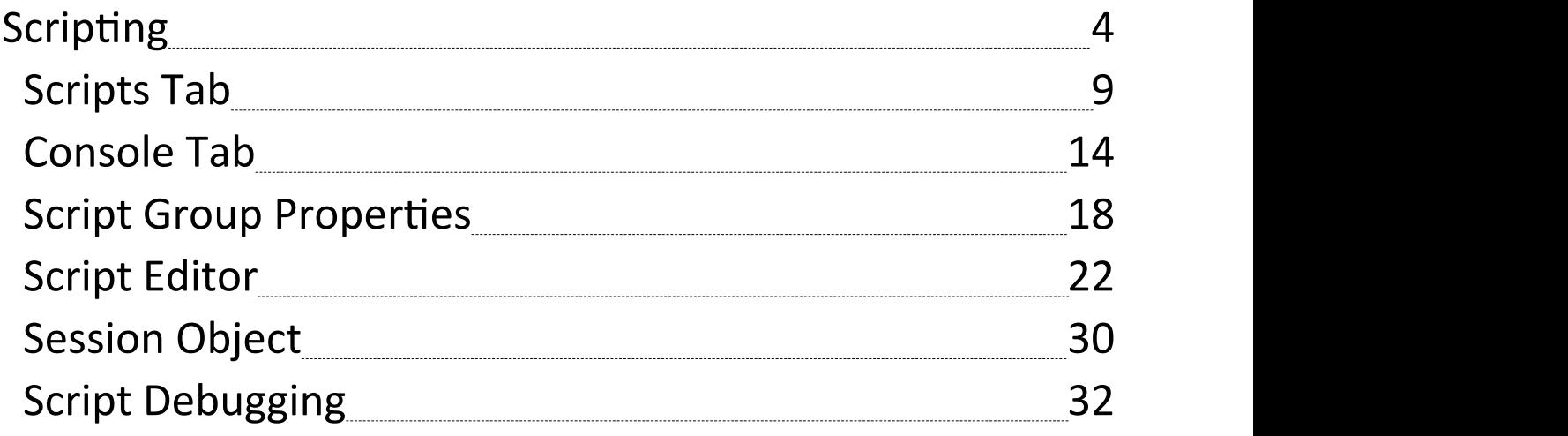

### **Scripting**

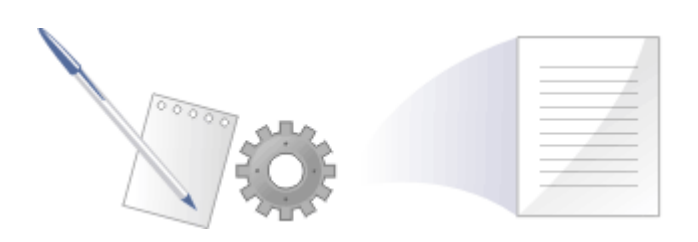

Enterprise Architect's scripting environment is a flexible and easy to use facility that supports both JavaScript and the Microsoft scripting languages JScript and VBScript. When any script runs, it has access to a built-in 'Repository' object. Using this script object you can programmatically inspect and/or modify elements within your currently open model. Enterprise Architect also provides feature rich editors, and tools to run, debug and manage your scripts. Scripts are modular and can include other scripts by name using the *!include* directive. They can be used for a broad range of purposes, from documentation to validation and refactoring, and they can be of enormous help with automating time consuming tasks.

#### **Script Engine Support**

- Mozilla SpiderMonkey [ version 1.8 ]
- Microsoft Scripting Engine

#### **Script Languages**

- · JavaScript
- · JScript
- · VBScript

#### **Benefits**

- · Inspecting and reporting on model and element composition
- · Modifying and updating element properties
- · Running queries to obtain extended model information
- · Modifying diagram layouts
- · Being called from report document templates to populate reports
- · Creating and implementing process workflows
- · Being included in MDG Technologies to augment domain specific languages
- · Extensive UI access to scripts through context menus
- · Automation Server role for in-process and out-of-process COM clients (Scripting is itself an example of an in-process client; Add-Ins are another)
- · Element access governance through Workflow security
- · Model Search integration

#### **Script Groups**

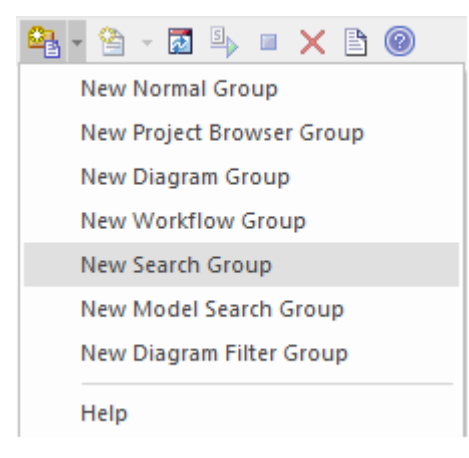

Scripts are managed and contained in groups. Each group has an attribute called 'Type'. This attribute is used to help Enterprise Architect decide how and where the script can be used and from which features it should be made available. The properties of a script group can be viewed from its shortcut menu.

#### **Script Storage**

Built in scripts are file based and are installed with Enterprise Architect. They appear under the Local Scripts group.

You cannot edit or delete Local scripts, but you can copy the contents easily enough.

User defined scripts are model based and as such, can be shared by a community. They are listed in the group to which they belong..

#### **Using Scripts**

The management interface for Scripting is the Scripting window, which contains the:

- · Script Tree View ('Scripts' tab), which you use to review, create and edit scripts
- · Script Console ('Console' tab), which you use to operate on an executing script

Other than the Local Scripts, which are file based and installed with Enterprise Architect, all other scripts are stored as model assets and can be shared with its users. Script debuggers can help you with script development and script editors can provide you with information on the automation interfaces available to you. Analyze the execution; for example, by recording a Sequence diagram of the script execution, and halting execution to view local variables.

#### **Notes**

- · This facility is available in the Corporate, Unified and Ultimate editions
- · If you intend to use the Scripting facility under Crossover/WINE, you must also install Internet Explorer version 6.0 or above

## **Scripts Tab**

The 'Scripts' tab is composed of a toolbar and a view of all scripts according to group. The script groups and their scripts also have context menus that provide some or all of these options:

- · Group Properties to display or edit script group properties in the 'Script Group Properties' dialog
- · Run Script to execute the selected script (or press Ctrl while you double-click on the script name)
- · Edit Script to update the selected script (or double-click on the script name to display the 'Script Editor' , which usually displays a script template, determined by the user group type as assigned on creation or on the 'Script Group Properties' dialog)
- · Rename Script to change the name of the selected group or script
- · New VBScript/JScript/JavaScript add a new script to the selected user group
- · Import Workflow Script to display the 'Browser' dialog through which you locate and select a workflow script source (.vbs) file to import into the Workflow script folder
- · Delete Group/Script to delete the selected user group or script

You can also move or copy a script from one user scripts folder to another; to:

· Move a script, highlight it in the 'Scripts' tab and drag it

into the user scripts folder it now belongs to

· Copy a script, highlight it in the 'Scripts' tab and press Ctrl while you drag it into the user scripts folder in which to duplicate it

#### **Access**

Ribbon Specialize > Tools > Scripting > Scripts

#### **Script Toolbar**

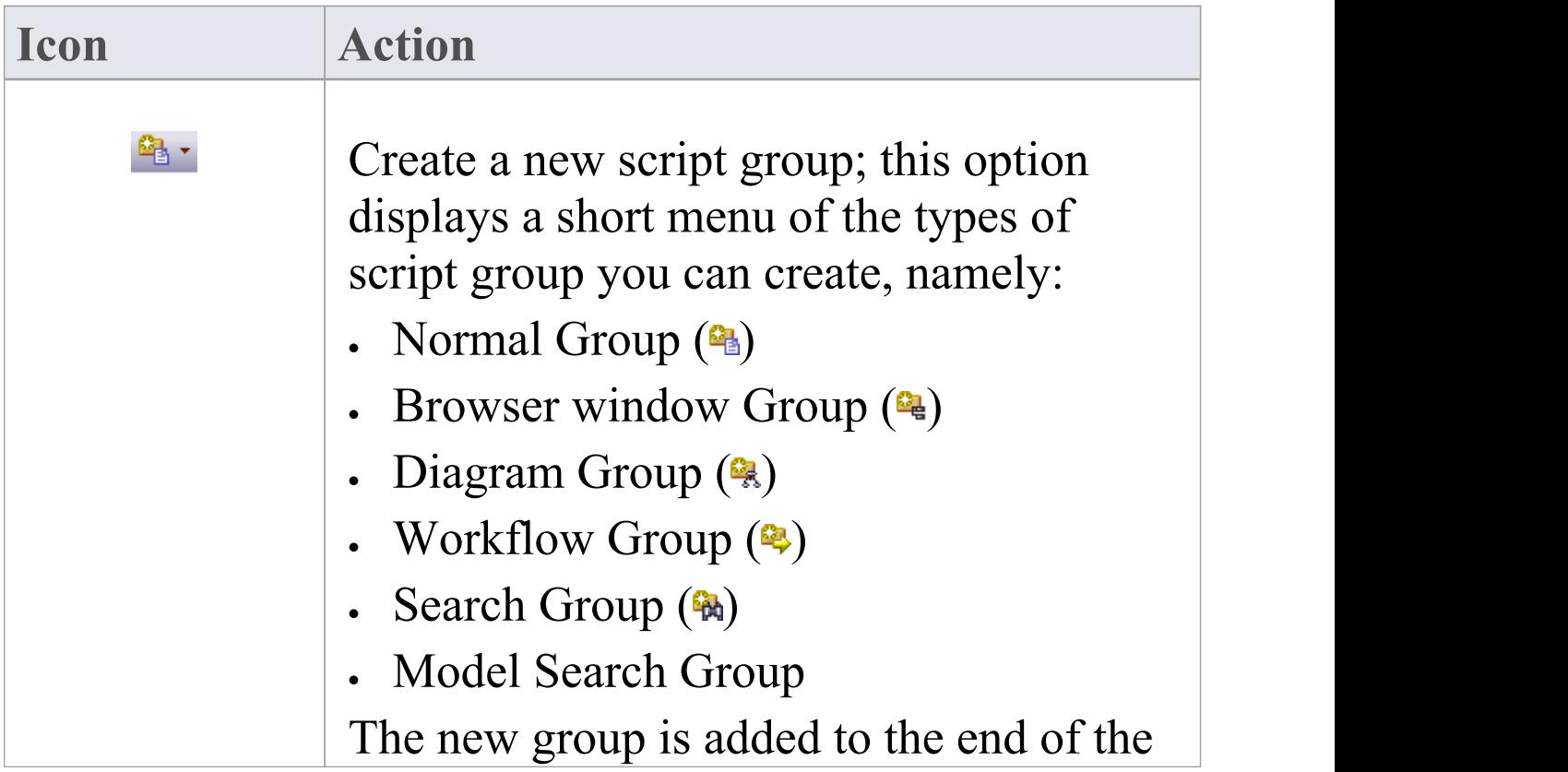

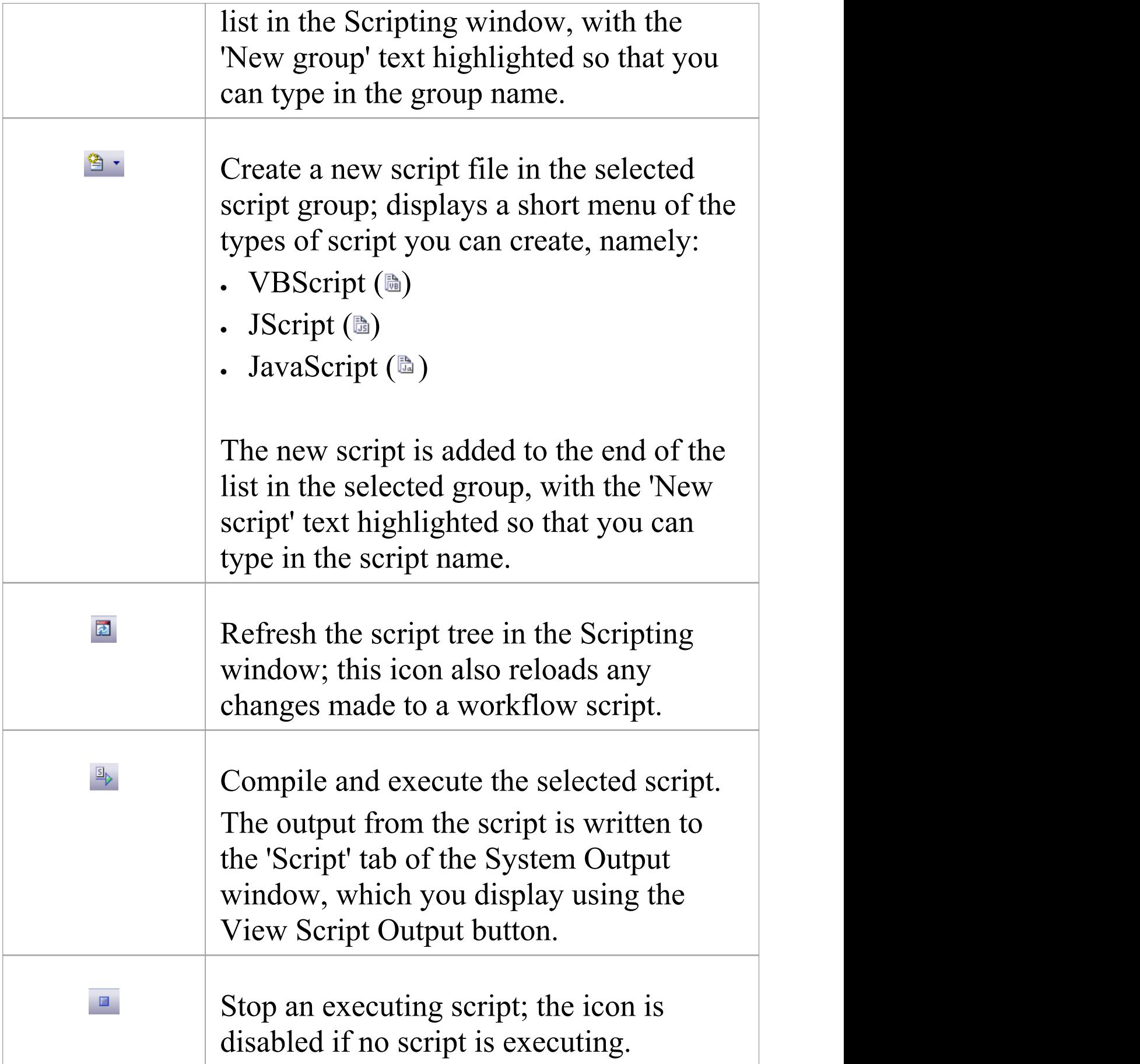

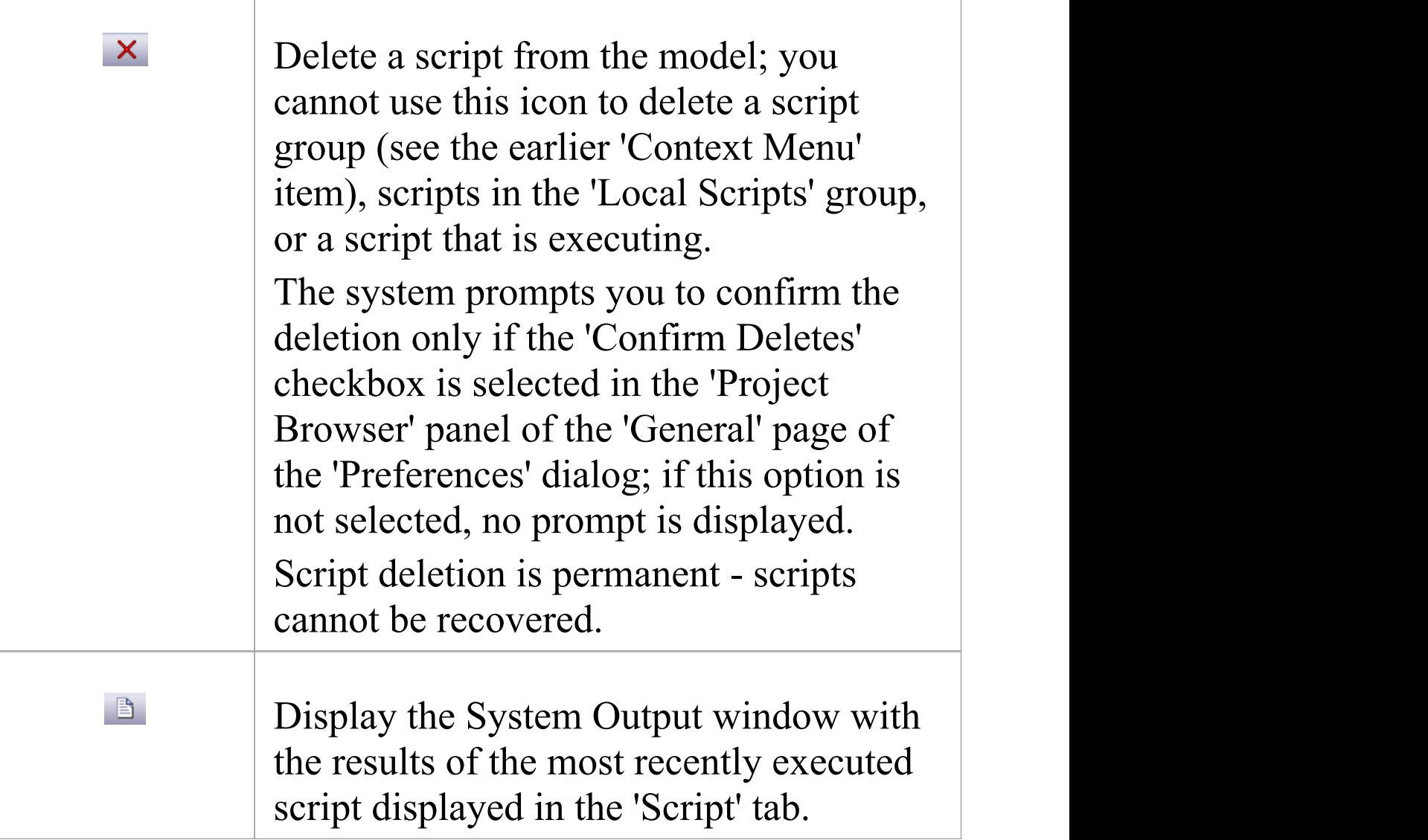

#### **Notes**

- · This facility is available in the Corporate, Unified and Ultimate editions
- · If you add, delete or change a script, you might have to reload the model in order for the changes to take effect
- If you select to delete a script group that contains scripts,

the system always prompts you to confirm the action regardless of any system settings for delete operations; be certain that you intend to delete the group and its scripts before confirming the deletion - deletion of script groups and scripts is permanent

## **Console Tab**

The script console is a tab of the Scripting window; it is a command line interpreter through which you can quickly enable a script engine and enter commands to act on the script.

You type the commands in the field at the bottom of the tab; when you press the Enter key, the script console executes the commands and displays any output immediately.

You can input two types of command:

- · Console commands
- · Script commands

#### **Access**

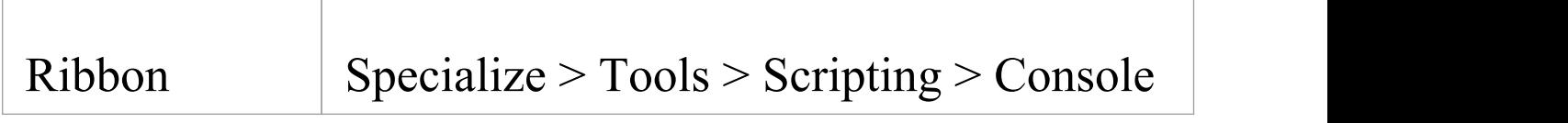

#### **Console Commands**

Console commands are preceded by the ! character and instruct the console to perform an action.

The available console commands are provided here; to list these commands on the 'Console' tab itself, type ? in the

console field (without the preceding ! character) and press the Enter key.

- · c(lear) clears the console display
- · sa(ve) saves the console display to a file
- · h(elp) prints a list of commands, as for ?
- · VB opens a VBScript console
- · JA opens a JavaScript console
- JS opens a JScript console
- · st(op) closes any script running console
- · i(nclude) name executes the named script item; name is of the format GroupName.ScriptName (spaces are allowed in names)
- · ? (without the !) lists commands
- · ?name Outputs the value of a variable name (only if a script console is opened).

#### **Script Commands**

A script command is script code that depends on the script engine. Script commands can be executed only once a script console has been created.

Examples:

These lines, entered into the console, create a VBScript console and then execute the script 'MyScript' in the user group 'MyGroup':

>!VB

>!i MyGroup.MyScript

These lines, entered into the console, create a JScript console and then create a variable called x with the value 1:

>!JS

 $>$ var x = 1

This image shows the result of entering this JScript example; remember that you can use ?<variable name> to get the current value of any item you have created during the console session.

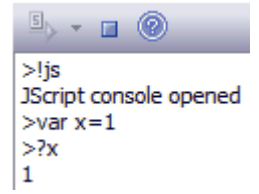

#### **Console Tab Toolbar**

The 'Console' tab has two operations available through the toolbar:

- Open Console  $(\Box)$  click on the down-arrow and select to open a VBScript console, JScript console or JavaScript console
- Stop Script  $(\blacksquare)$  click to stop an executing script and close the current console

#### **Notes**

(c) Sparx Systems 2019 Page 16 of 35

- · This facility is available in the Corporate, Unified and Ultimate editions
- · You can save the output of the console to an external .txt file; right-click on the console window, select the 'Save As' option, browse for an appropriate file location and specify the file name

## **Script Group Properties**

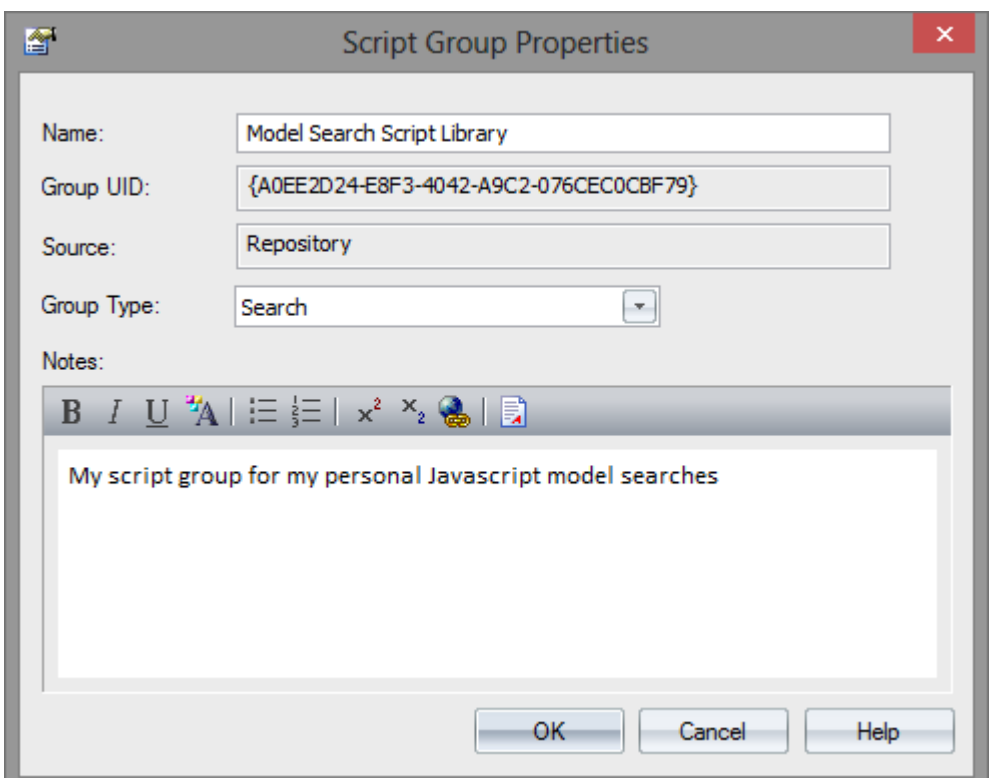

When you create a script you develop it within a script group, the properties of which determine how that script is to be made available to the user - through the Browser window context menu to operate on objects of a specific type, or through a diagram context menu. You create a Script Group using the first icon on the 'Scripts' tab toolbar.

#### **Access**

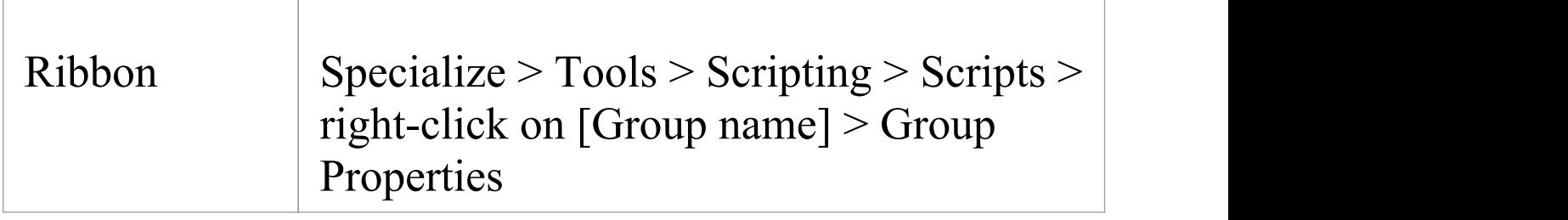

#### **Define the Script Group Properties**

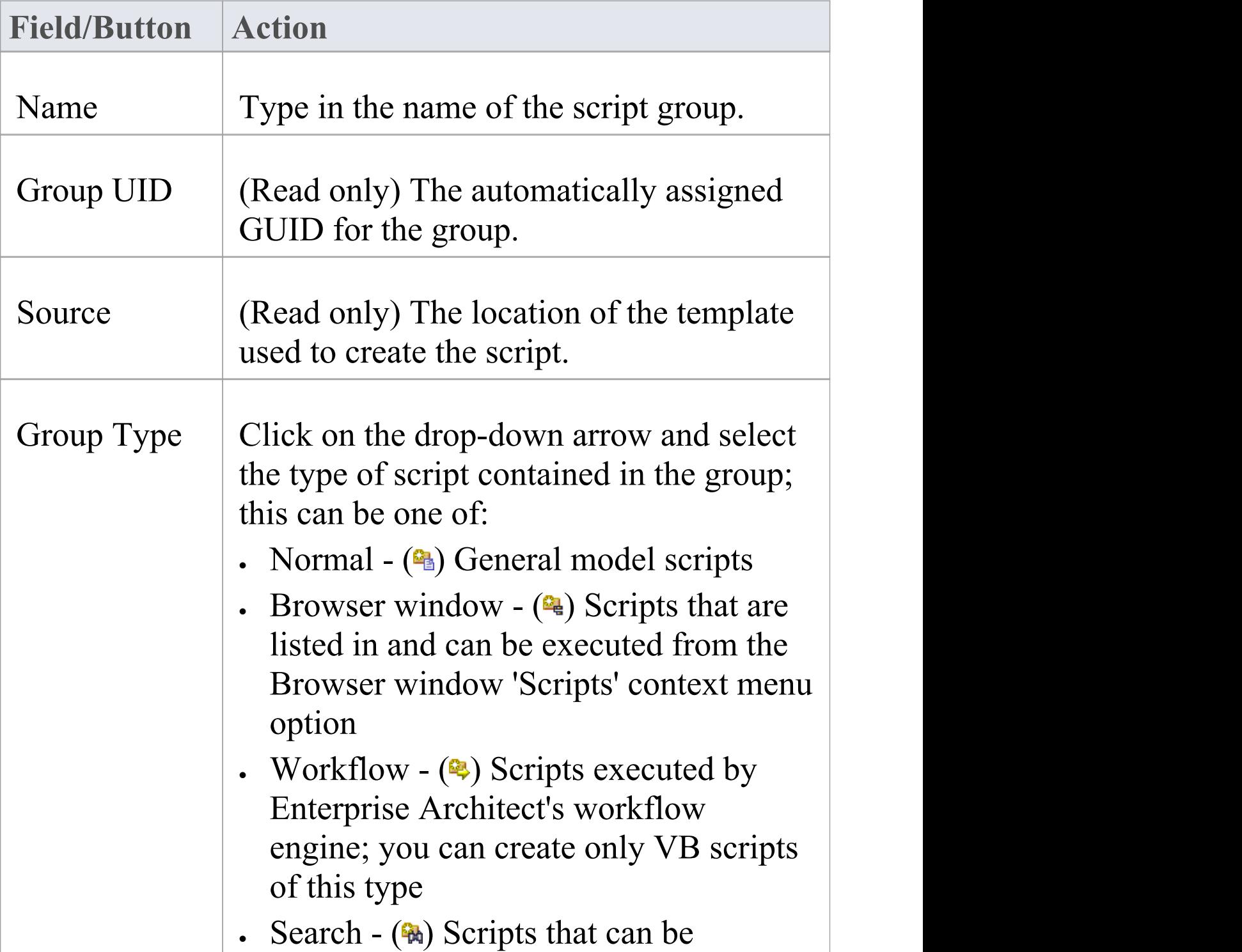

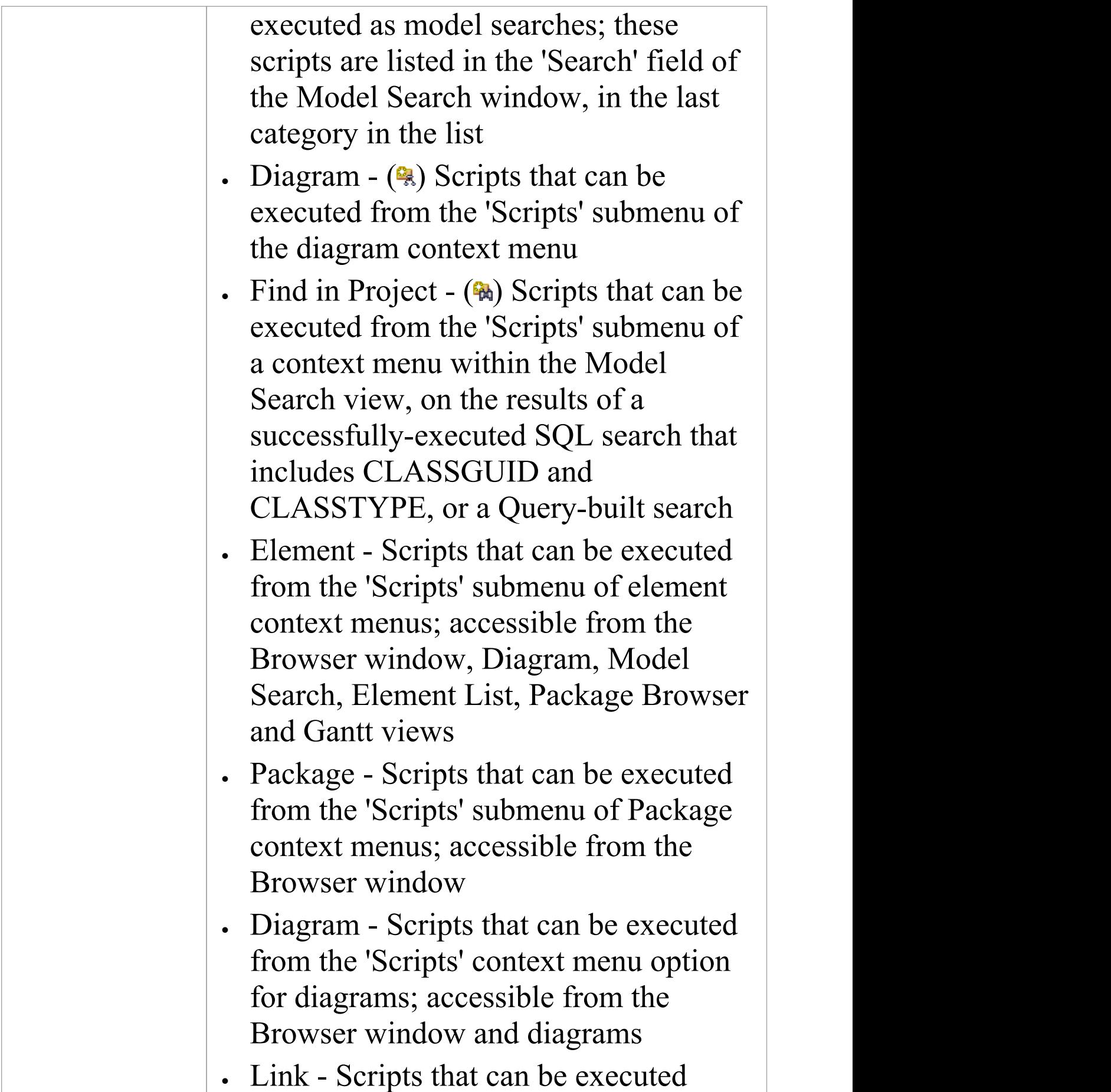

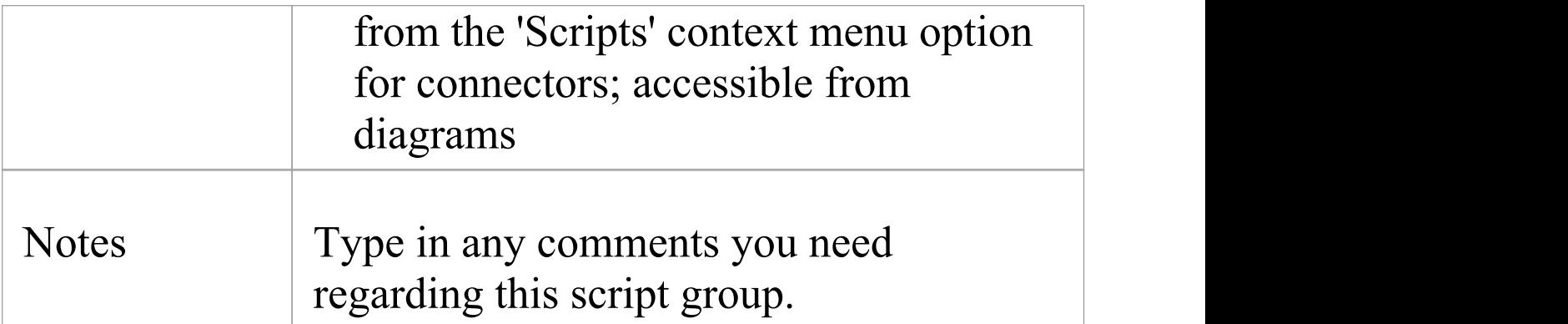

## **Script Editor**

Using the Script Editor you can perform a number of operations on an open script file, such as:

- Save changes to the current script
- · Save the current script under a different name
- · Run the script
- · Debug the script
- · Stop the executing script
- · View the script output in the 'Scripts' tab of the System Output window

The editor is based on, and provides the facilities of, the common Code Editor in the application work area.

#### **Access**

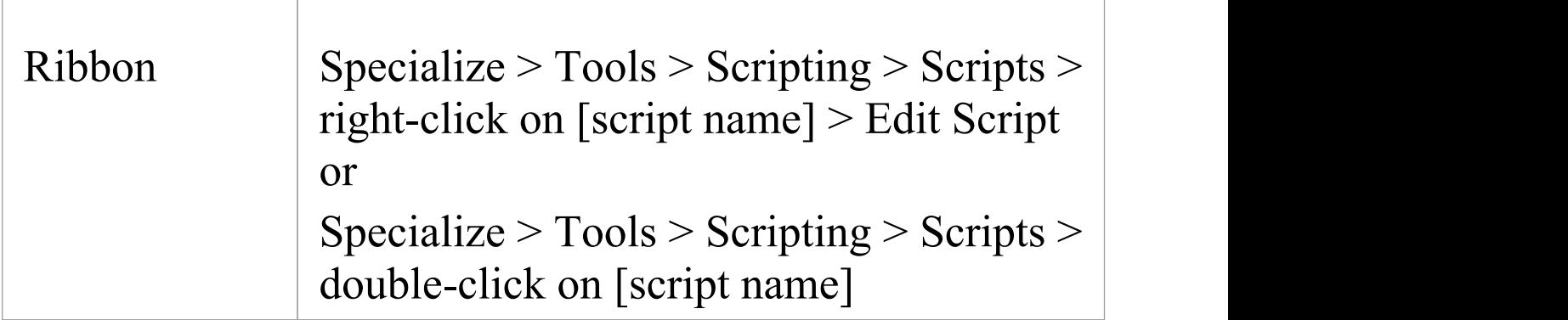

#### **Facilities**

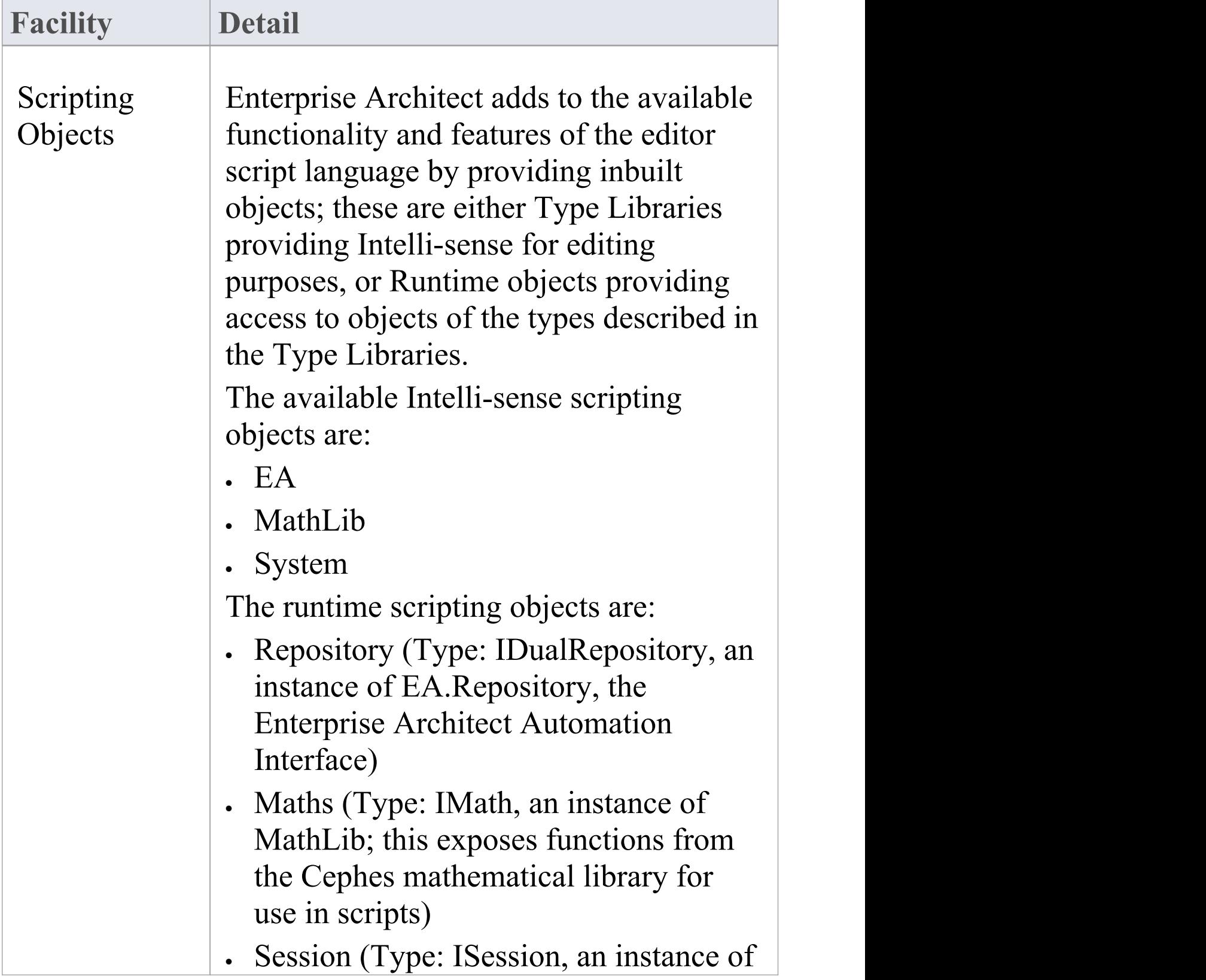

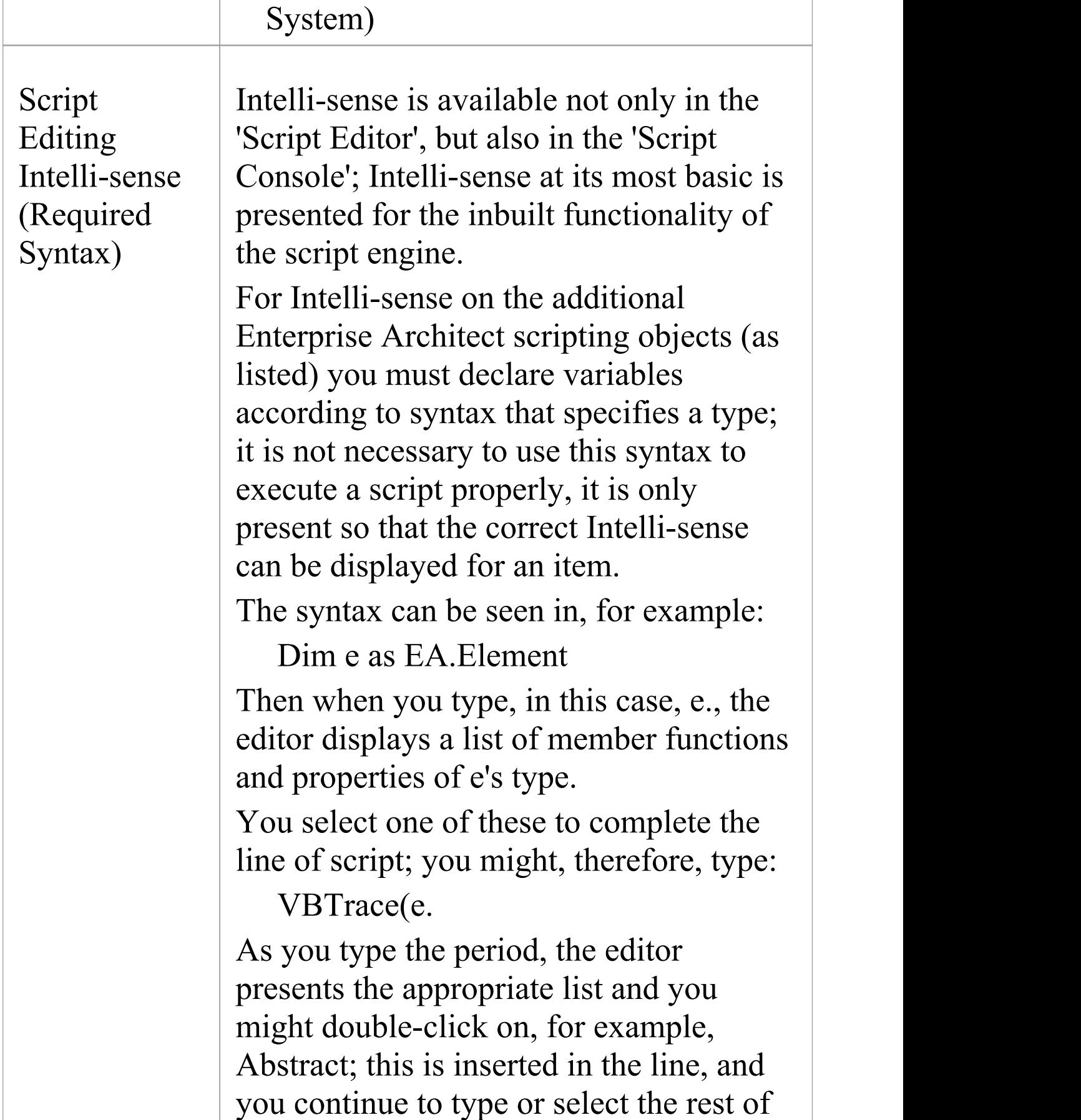

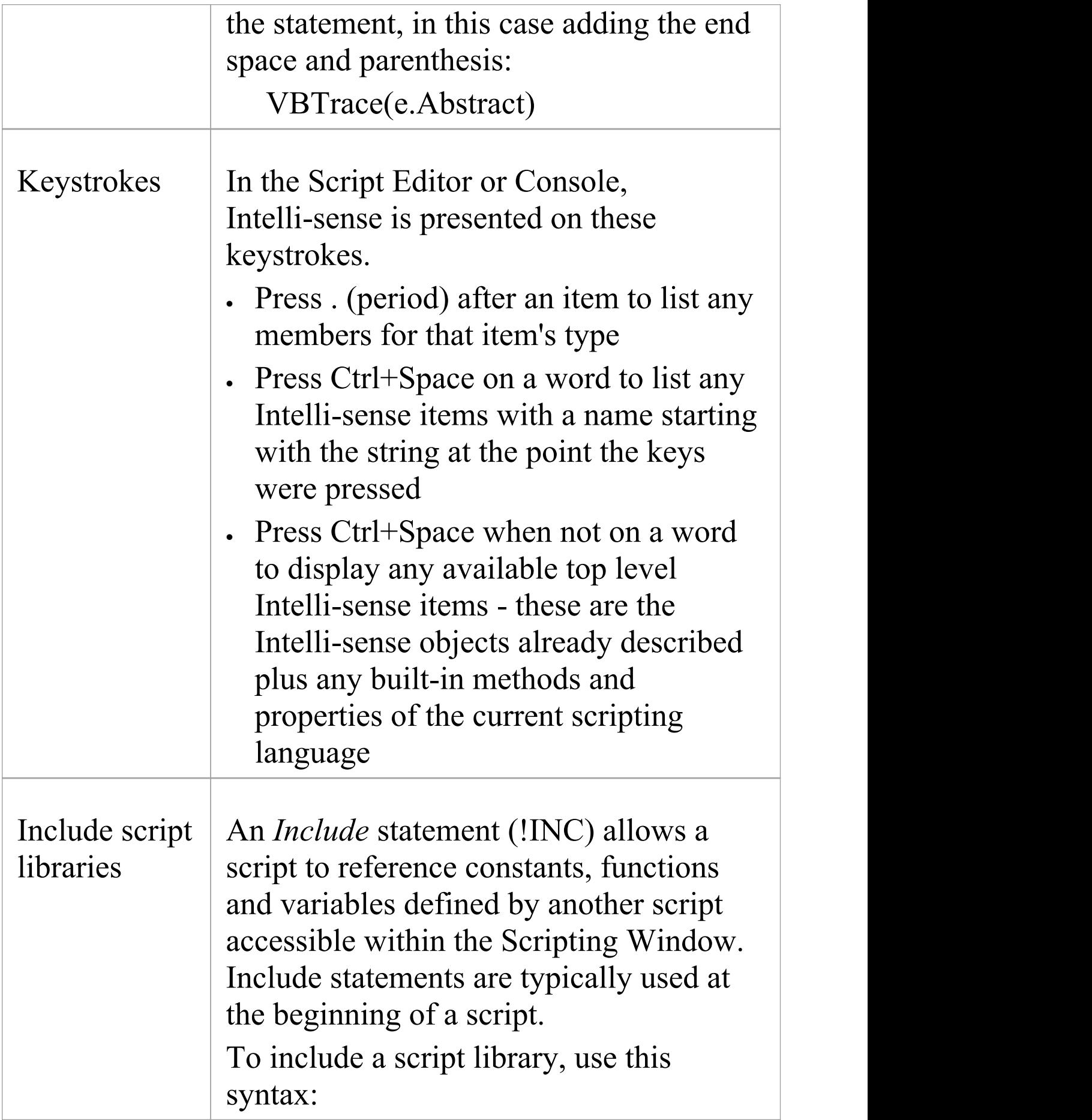

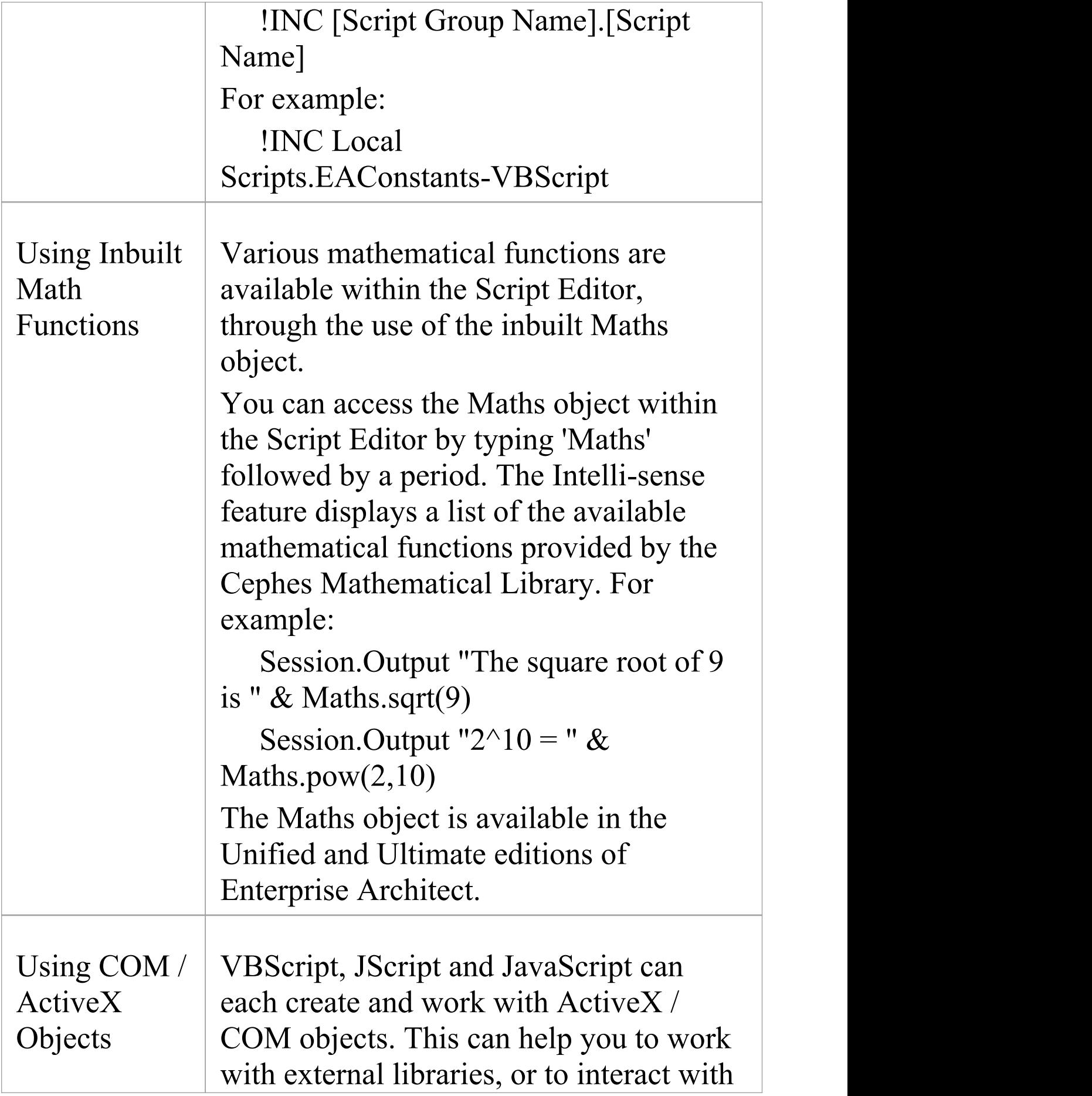

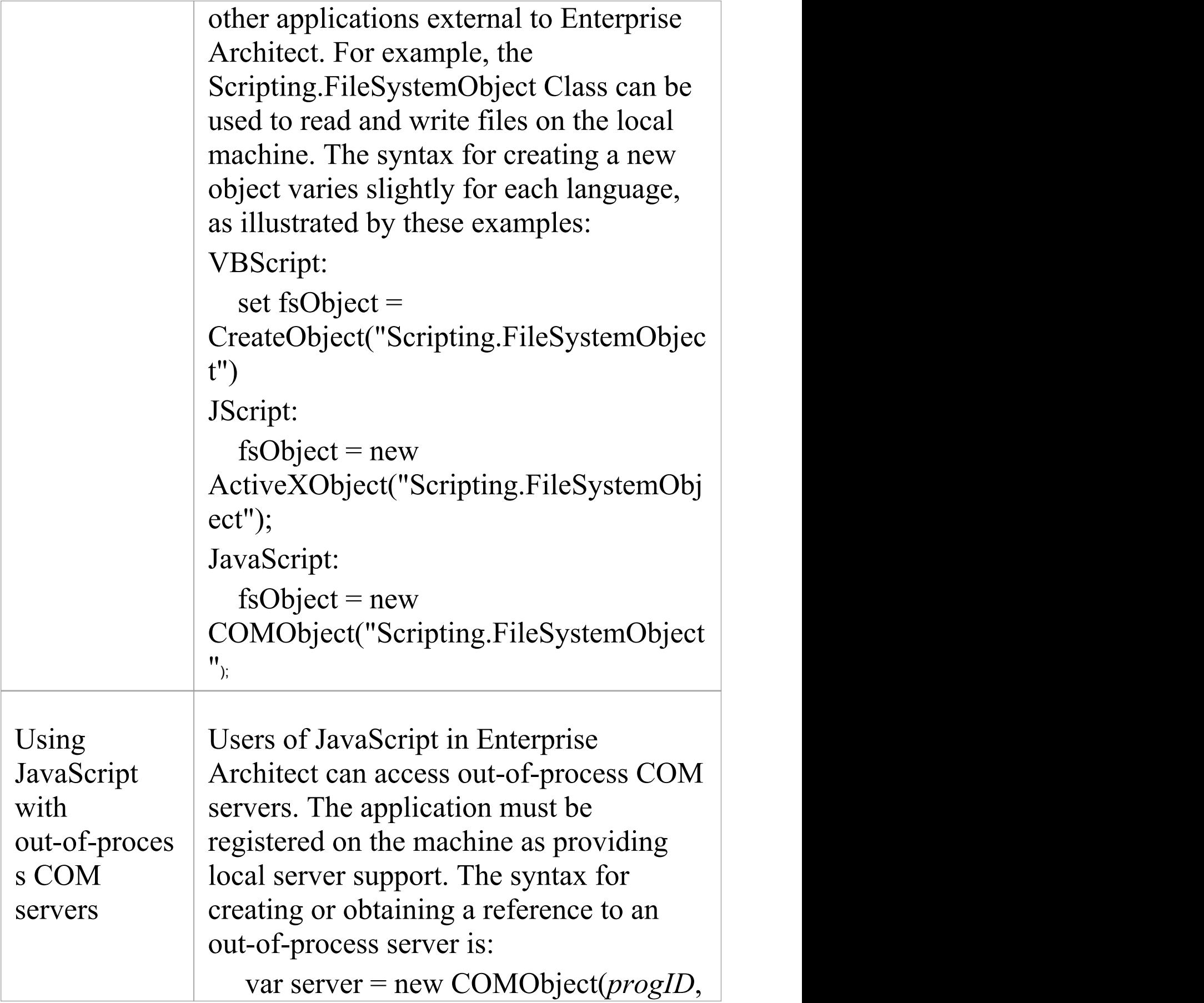

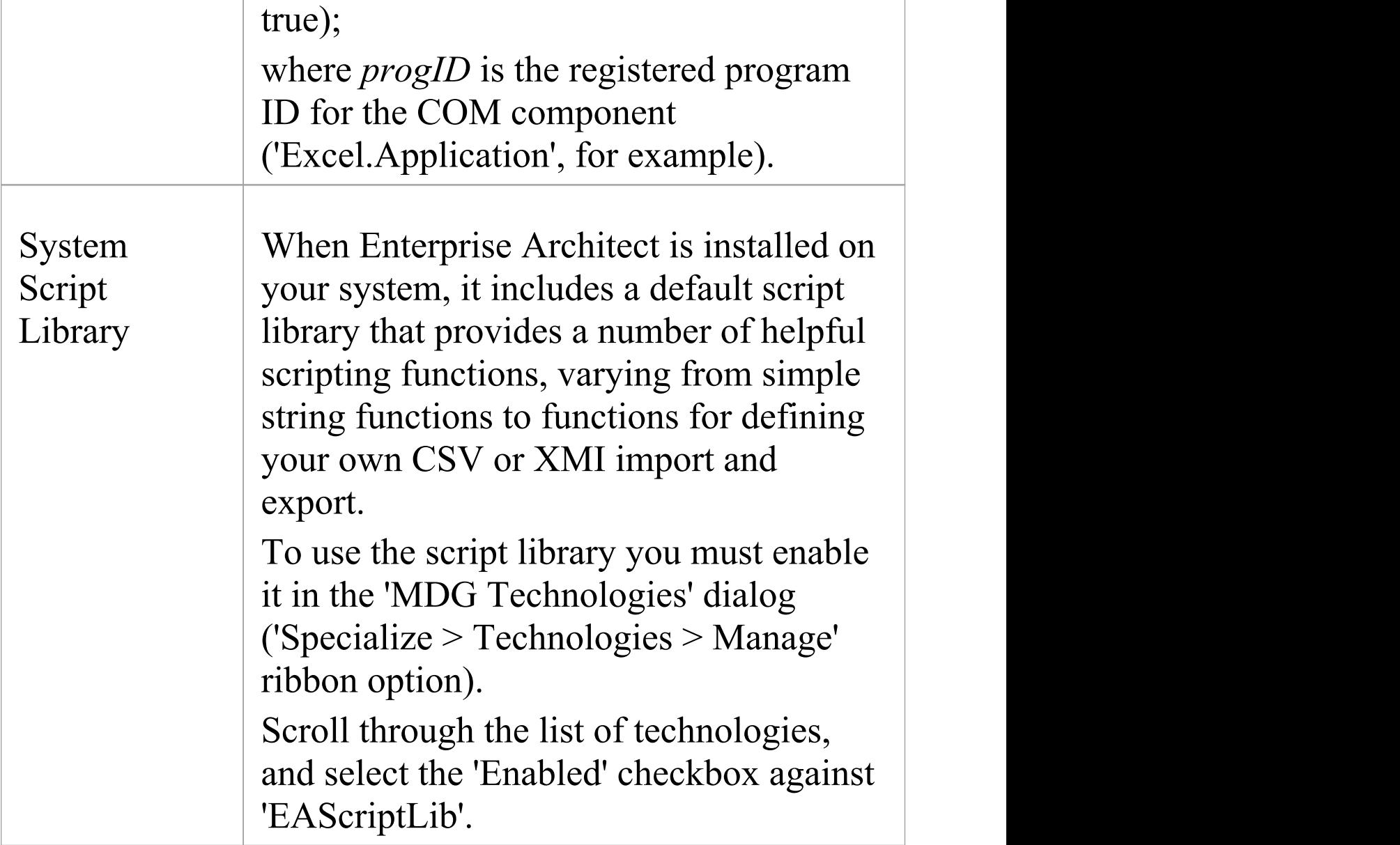

#### **Notes**

- · The Script Editor is available in the Corporate, Unified and Ultimate editions
- · Enterprise Architect scripting supports declaring variables to match the Enterprise Architect types; this enables the

editor to present Intelli-sense, but is not necessary for executing the script

## **Session Object**

The Session runtime object provides a common input/feedback mechanism across all script languages, giving access to objects of the types described in the System Type library. It is available through both the 'Scripts' tab and the script 'Console' tab to any script run within Enterprise Architect.

#### **Properties**

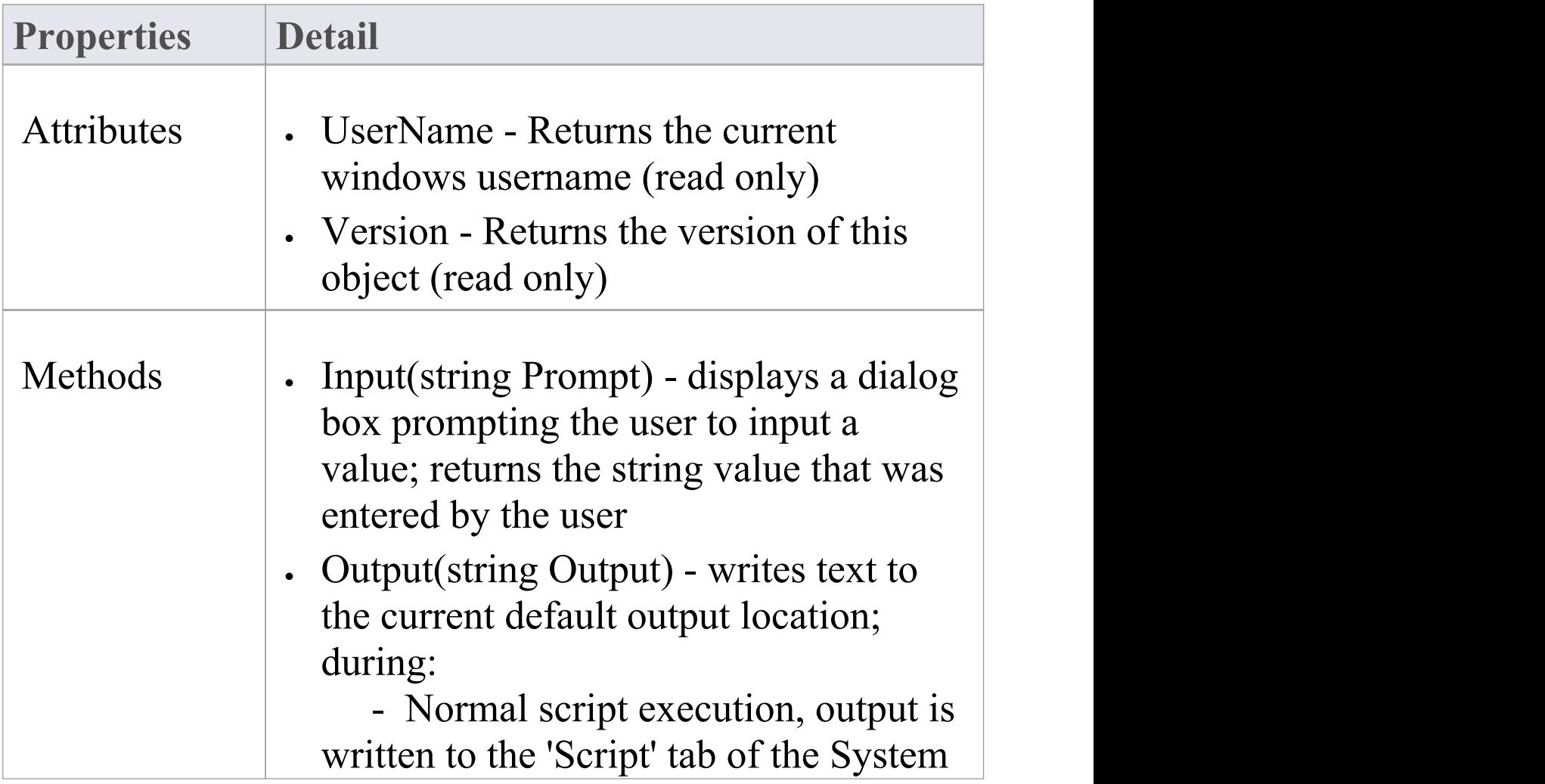

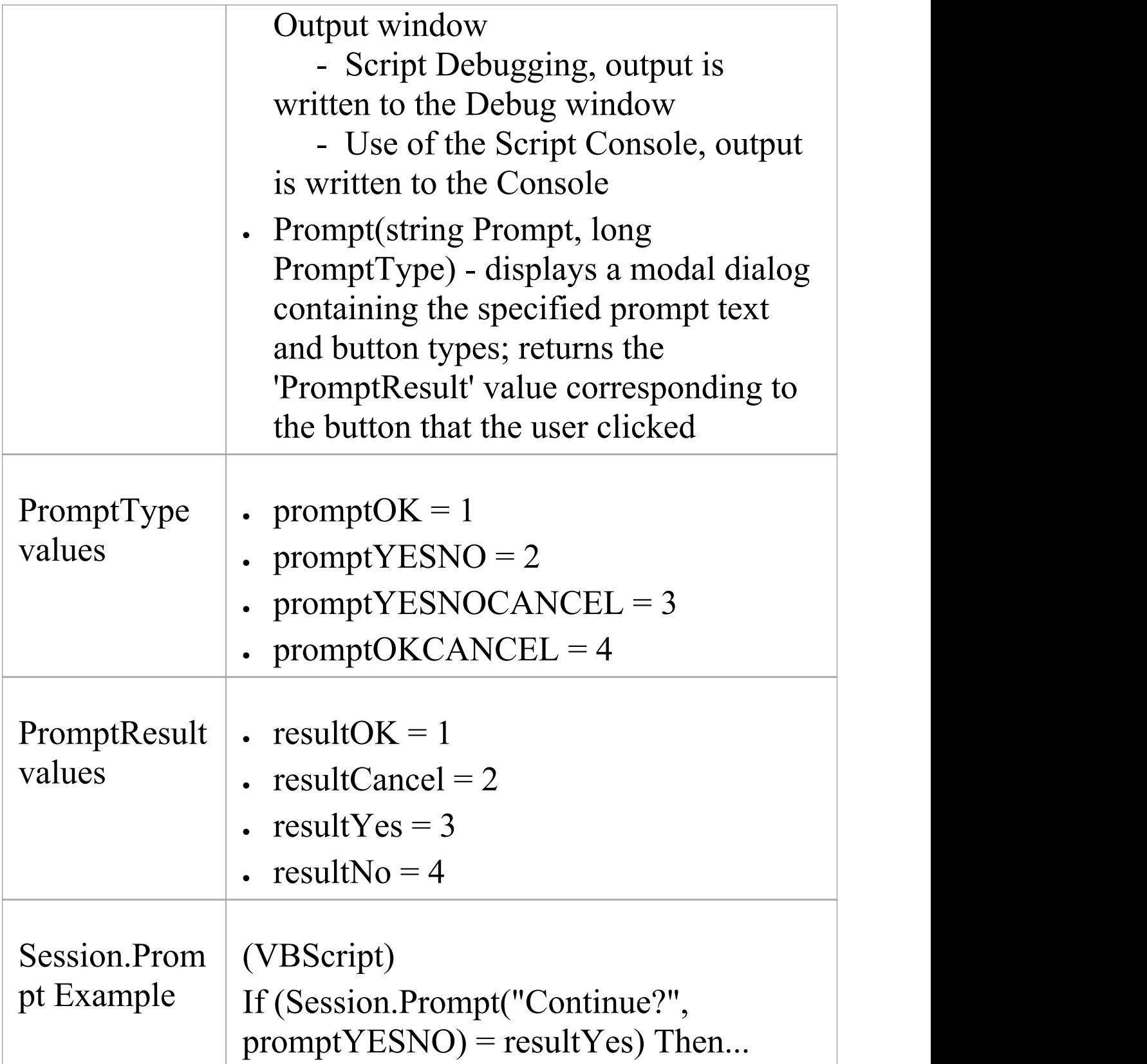

## **Script Debugging**

Script debugging aids in the development and maintenance of model scripts, and monitoring their activity at the time of execution. While debugging a script, you can:

- · Control execution flow using the 'Debug' , 'Step Over' , 'Step Into', 'Step Out' and 'Stop Script' buttons on the Script Editor toolbar
- · Set Breakpoints, Recording Markers and Tracepoint Markers
- · Use the Debug window to view output generated by the script
- Use the Locals window to inspect values of variables, including objects from the Automation Interface
- · Use the Record & Analyze window to record a Sequence diagram of the script execution

#### **Access**

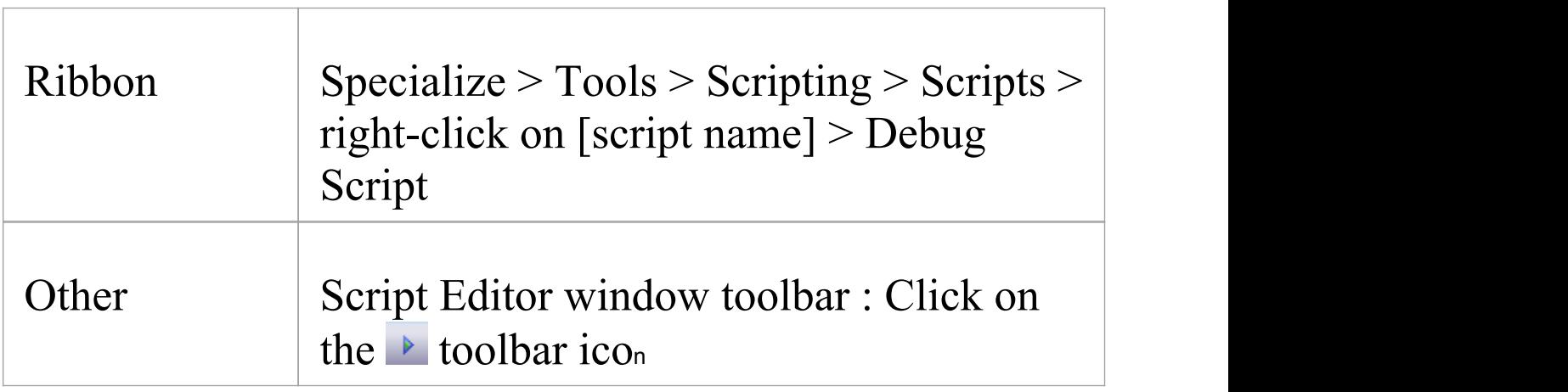

#### **Begin debugging a model script**

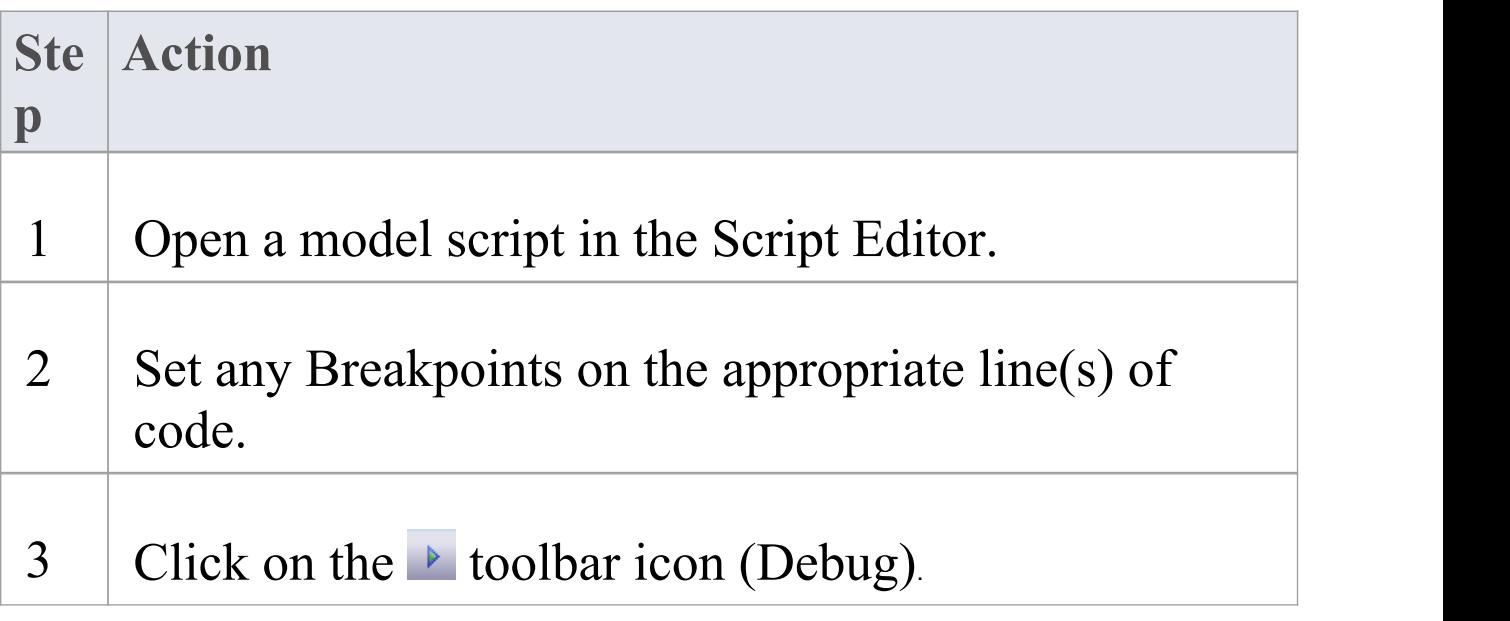

#### **Notes**

- · Script debugging is supported for VBScript, JScript and JavaScript
- · VBScript and JScript require the Microsoft Process Debug Manager to be installed on the local machine; this is available through various Microsoft products including the free 'Microsoft Script Debugger'
- · Breakpoints are not saved for scripts and will not persist when the script is next opened

· While debugging, script output is redirected to the Debug window